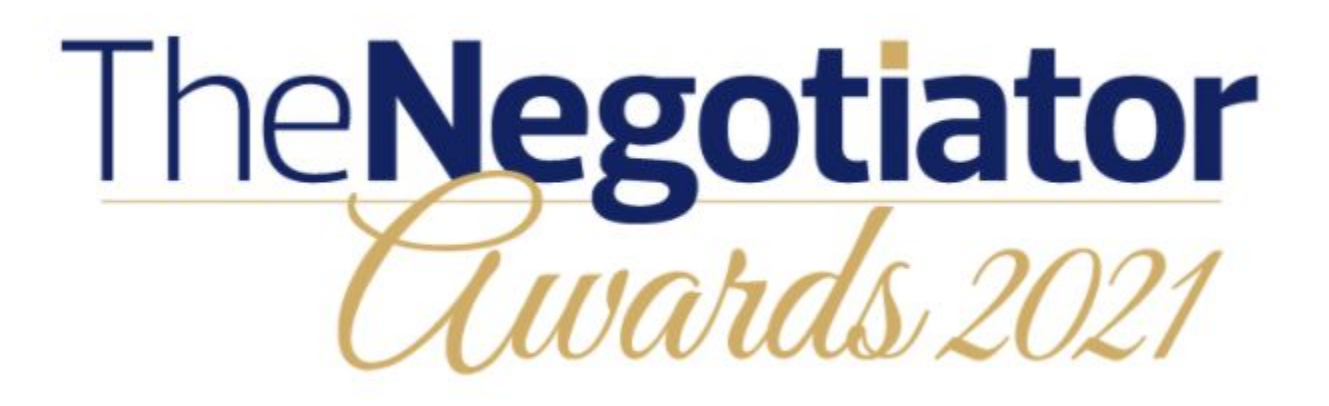

**Entry Instructions**

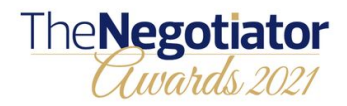

Step 1: Visit [www.thenegotiator.co.uk/awards/](http://www.thenegotiator.co.uk/awards/)

Select ENTER HERE

Select your category

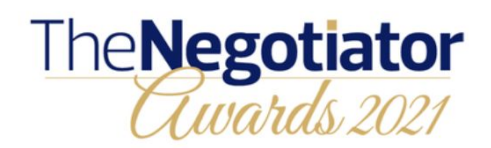

HOME HOW TO ENTER ENTER HERE ABOUT JUDGING WINNERS NEWS MY ACCOUNT CONTACT

### **HOW TO REGISTER AND ENTER YOUR CHOSEN CATEGORIES**

Entry is now entirely online, starting on this page. You can enter up to four categories.

Choose your category below. Then go to the 'ENTER NOW' button below and follow the steps. You have to register online as the first step. You'll then receive an account confirmation email to validate your account.

Once your account is set up, you can start your entry for each category you have chosen. Save it as you go and return at any time to continue and complete your entry or entries. If you entered for 2020, your submission goes forward to 2021. You can return and amend your entries right up until entry closes on 31st August 2021 at midnight.

## **Rising Star of the Year**

For individual members of staff (not companies) in agencies, management companies and auction services. It identifies a special individual - a potential industry leader; who demonstrates enthusiasm, innovation, implementation and leadership qualities.

Open only to individuals born since 1st January 1990. The judges look for someone who, for their age, has been exceptionally successful. Enter this category yourself or nominate a colleague.

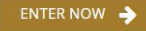

**View criteria** 

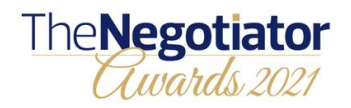

Step 2: Either log back in to a previous account, or create a new own.

If you cannot remember your login details please use the 'forgot password link'

• Rising Star of the Year

For individual members of staff (not companies) in agencies, management companies and auction services. It identifies a special individual - a potential industry leader: who demonstrates enthusiasm, innovation, implementation and leadership qualities.

Open only to individuals born since 1st January 1990. The judges look for someone who, for their age, has been exceptionally successful. Enter this category yourself or nominate a colleague.

#### Please login or create an account.

On creating an account you will receive an email containing an activation link. You will need to activate your account before you can complete your entries.

If you already have an account please use your login credentials. Use the "Forgot" password" link to reset your password.

### Login or Create Account Email User Firstname Password User Lastname Remember email User Email Login Password min: 8 chars 1 number 1 uppercase Forgot password □ I agree with Terms and Conditions & Privacy Policy **Create Account** Entries / Basket Step<sub>2</sub> Step<sub>1</sub> **Step 3** Personal details **Upload your entry Summary** Your email address requires validation . We have sent a verification link. . Please check your spam folders or go to your profile a to re-send the confirmation email or edit your address. . The verification email will come from: awards@thenegotiator.co.uk  $\left( \begin{array}{c} \bullet \\ \bullet \end{array} \right)$ . YOU WILL NOT BE ABLE TO SUBMIT YOUR INFORMATION UNTIL YOU HAVE VALIDATED YOUR ACCOUNT.

If you have created a new account, you will need to validate the address. You do this by clicking the link in the email we send you, if you missed the email you can resend by clicking the green button illustrated here. If you cannot find the email please check your spam folder.

You will be able to 'Save for later' and return after validation to continue with your submission.

 $\boxdot$  Re-send confirmation email

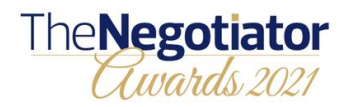

Step 3: The category you have selected will appear in your entry basket.

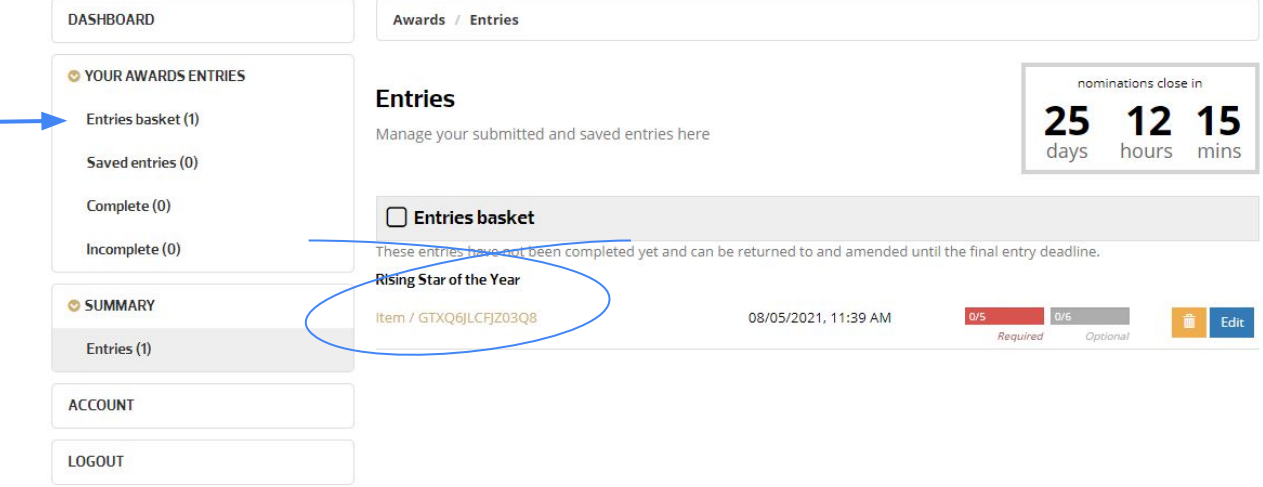

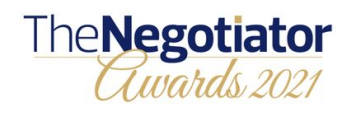

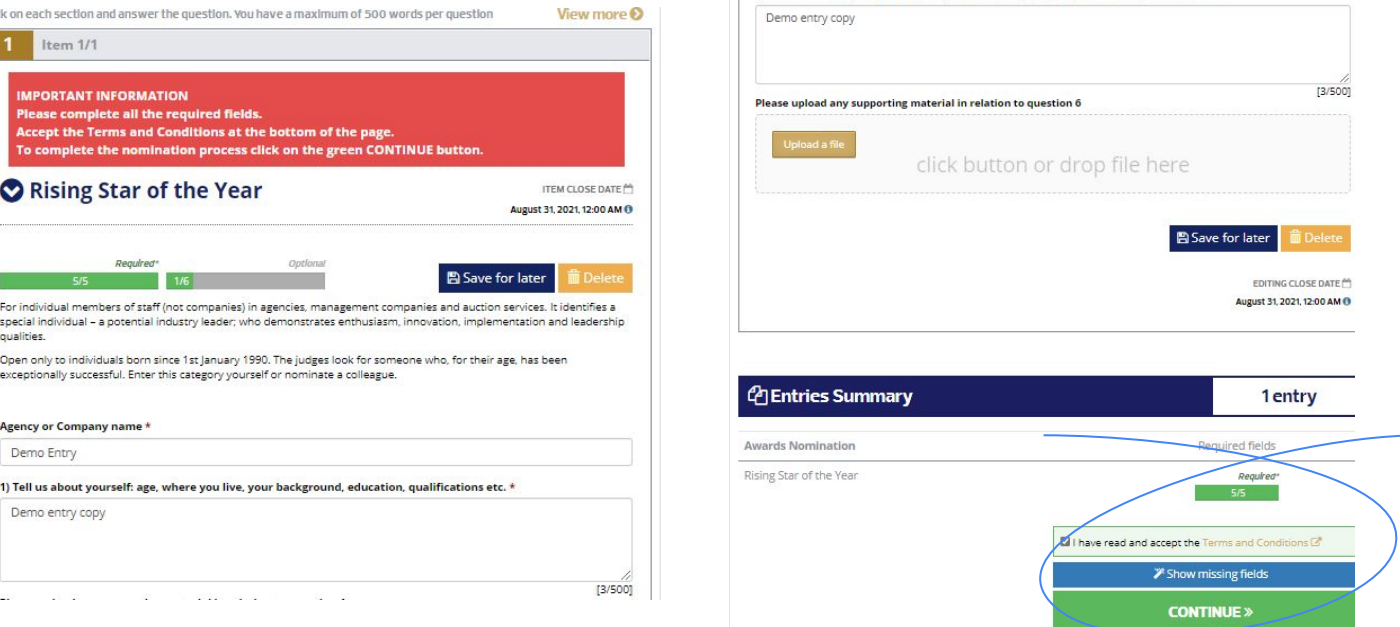

5) Tell us about anything else which you feel will help you, or your nominee, to win this Award

# Step 4:

This is your category entry form. Complete all sections, making the most of the 500 word count per section and adding supporting documents where relevant. Remember to 'save for later' as you go along to avoid the system timing out and potentially losing your work. You may want to prepare the entry offline and copy/paste into the relevant sections.

Also remember to click save for later at the bottom of the form if you are coming back to it later, or if you are going to enter additional categories. **Go to step 5**. If you are ready to submit your entry, agree to the T&Cs and select continue. **Go to step 7**.

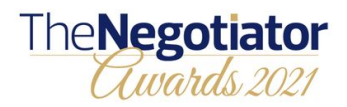

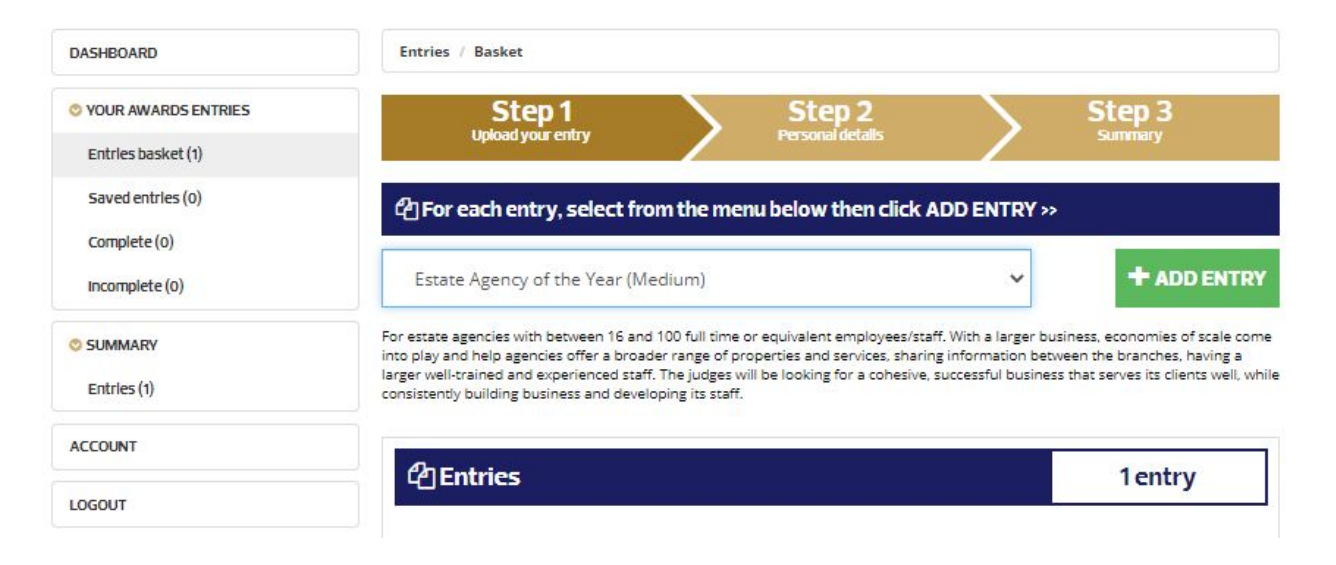

## Step 5

Scroll back to the top of the form and using the drop down, select the next category you would like to enter, you can enter up to 4. Press add entry and again complete the form and press save.

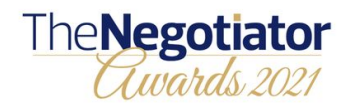

Step 6:

When you are ready to submit your saved entries, select 'move to basket' in blue on the right of the screen.

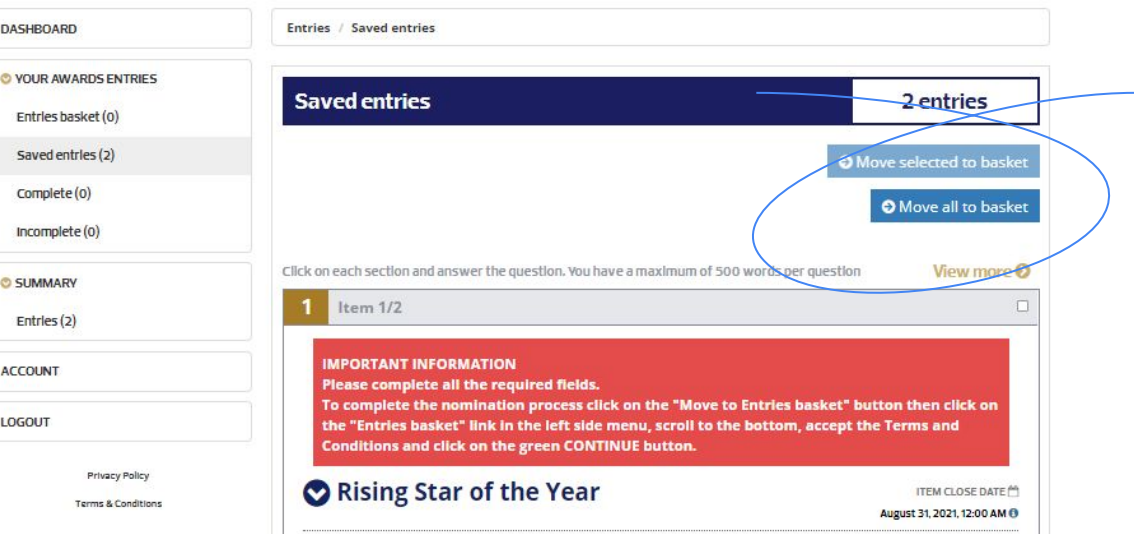

The entries summary will show you which categories you are submitting, accept the T&Cs and select continue

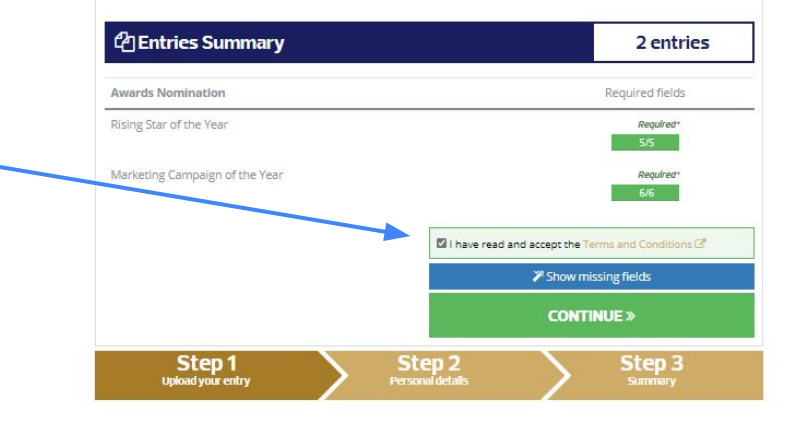

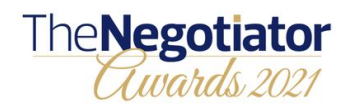

Step 7: Complete your details and click NEXT

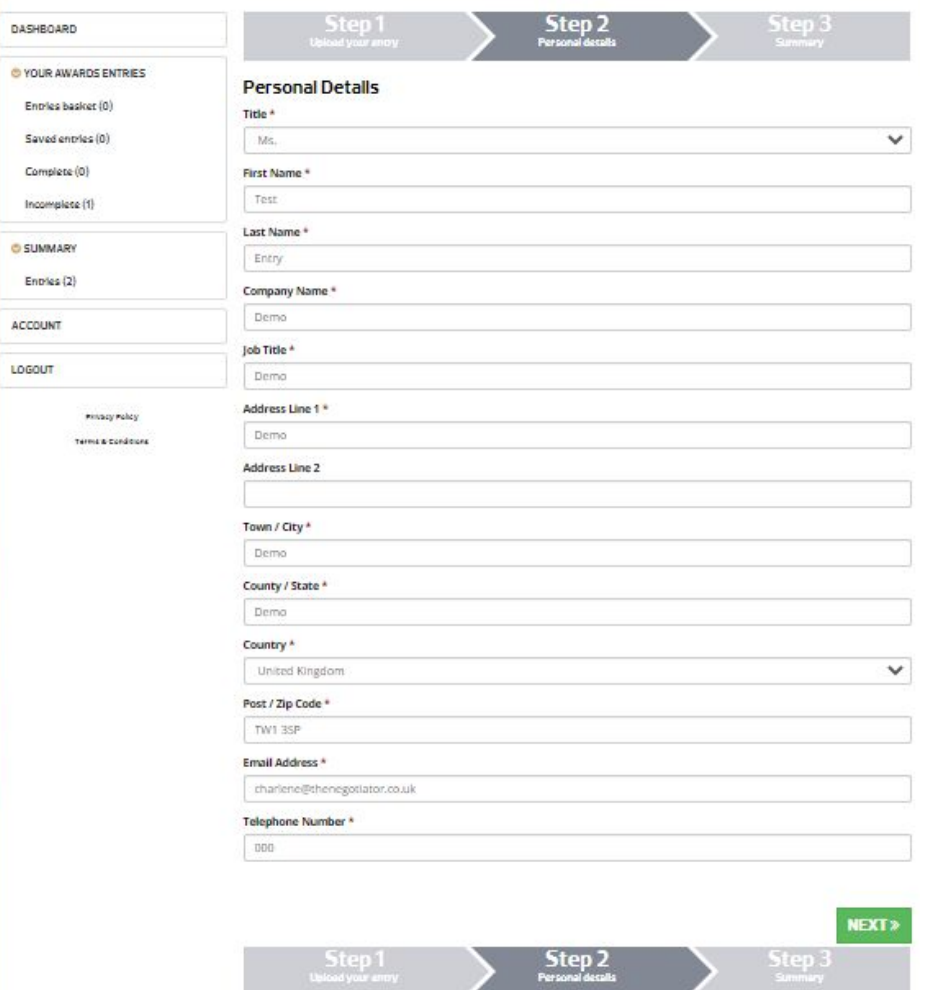

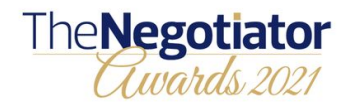

Step 8: Review the summary and click COMPLETE.

You will see a completion page and this will be followed up with an email and a pdf copy of your entries.

You have until midnight on the 31st August to make any amends to your entries, or enter additional categories, if you have not already entered 4. See next page for amendment instructions.

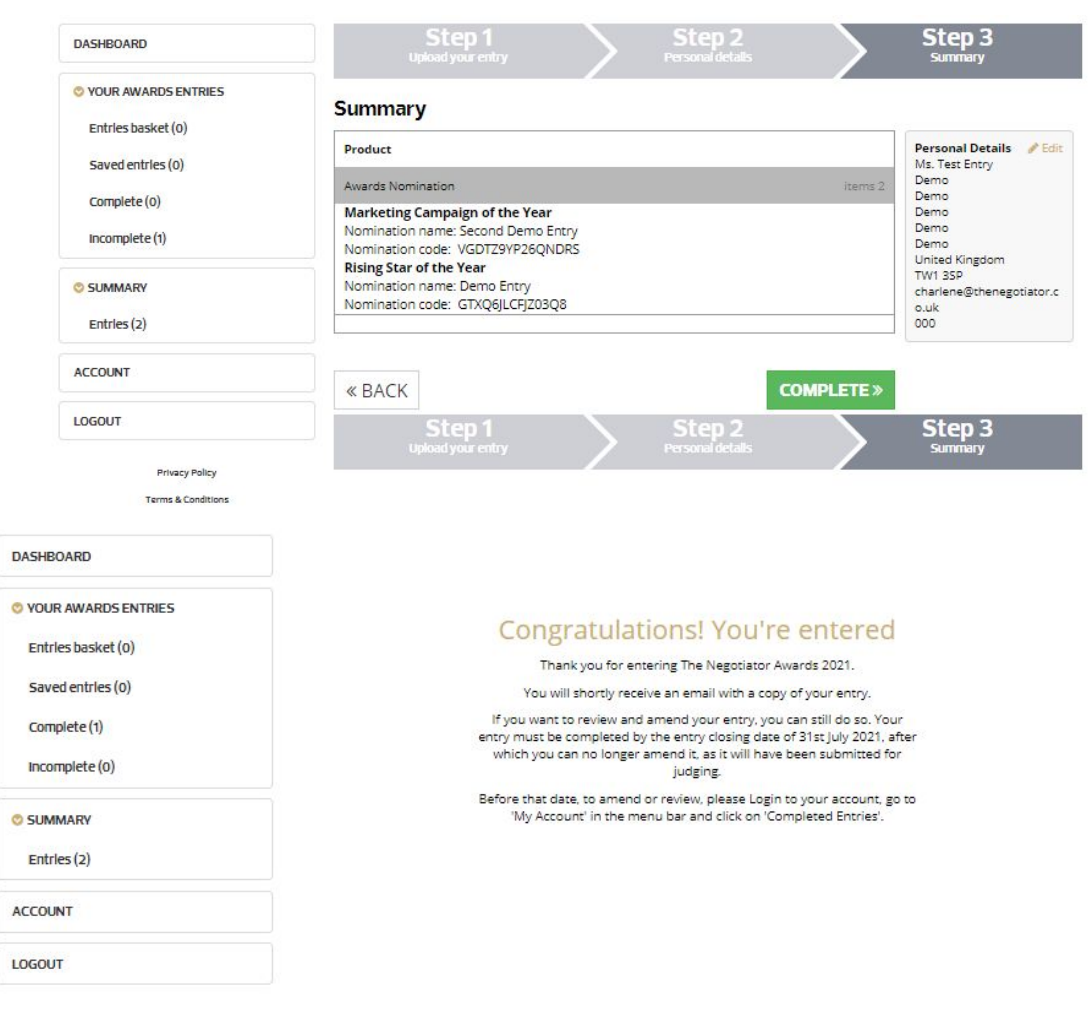

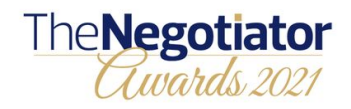

Amend your entry:

Click MY ACCOUNT on [www.thenegotiator.co.uk/awards/](http://www.thenegotiator.co.uk/awards/) and log back in.

Your completed entries are found via the side bar on the left.

Click you transaction number.

Click the entry number of the entry you want to amend and the follow the submission steps again.

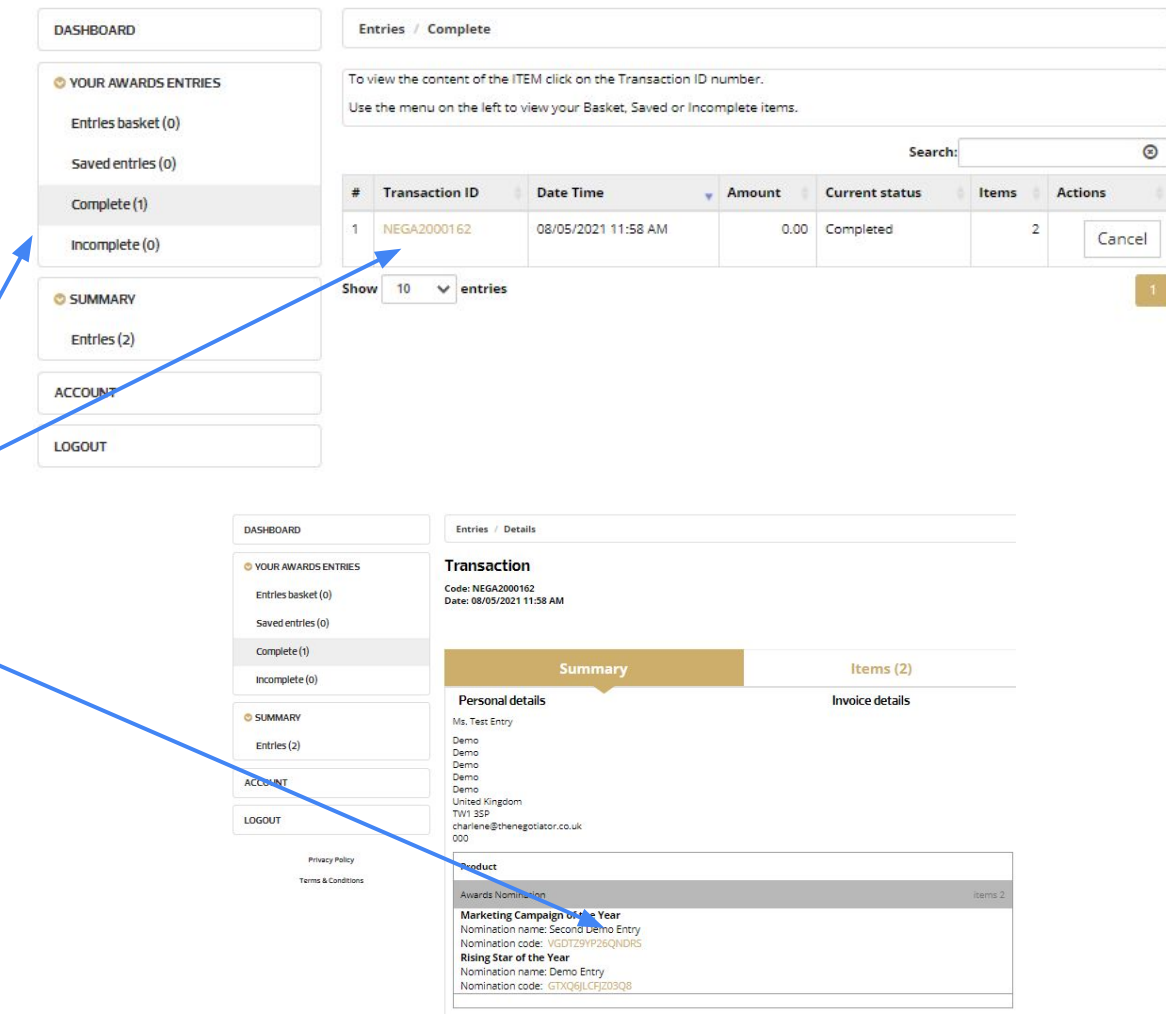